## **VIA COMPUTADOR**

1. No computador, abra o [Google Maps.](https://www.google.com/maps)

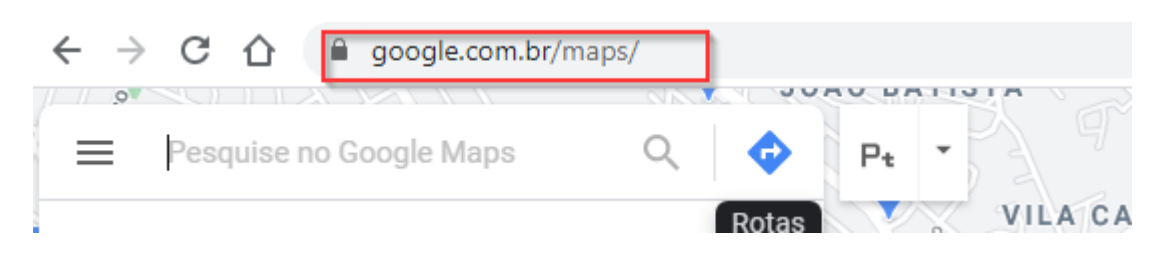

**2.** Clique com o botão direito do mouse no lugar ou na área no mapa e selecione a opção "O que há aqui?"

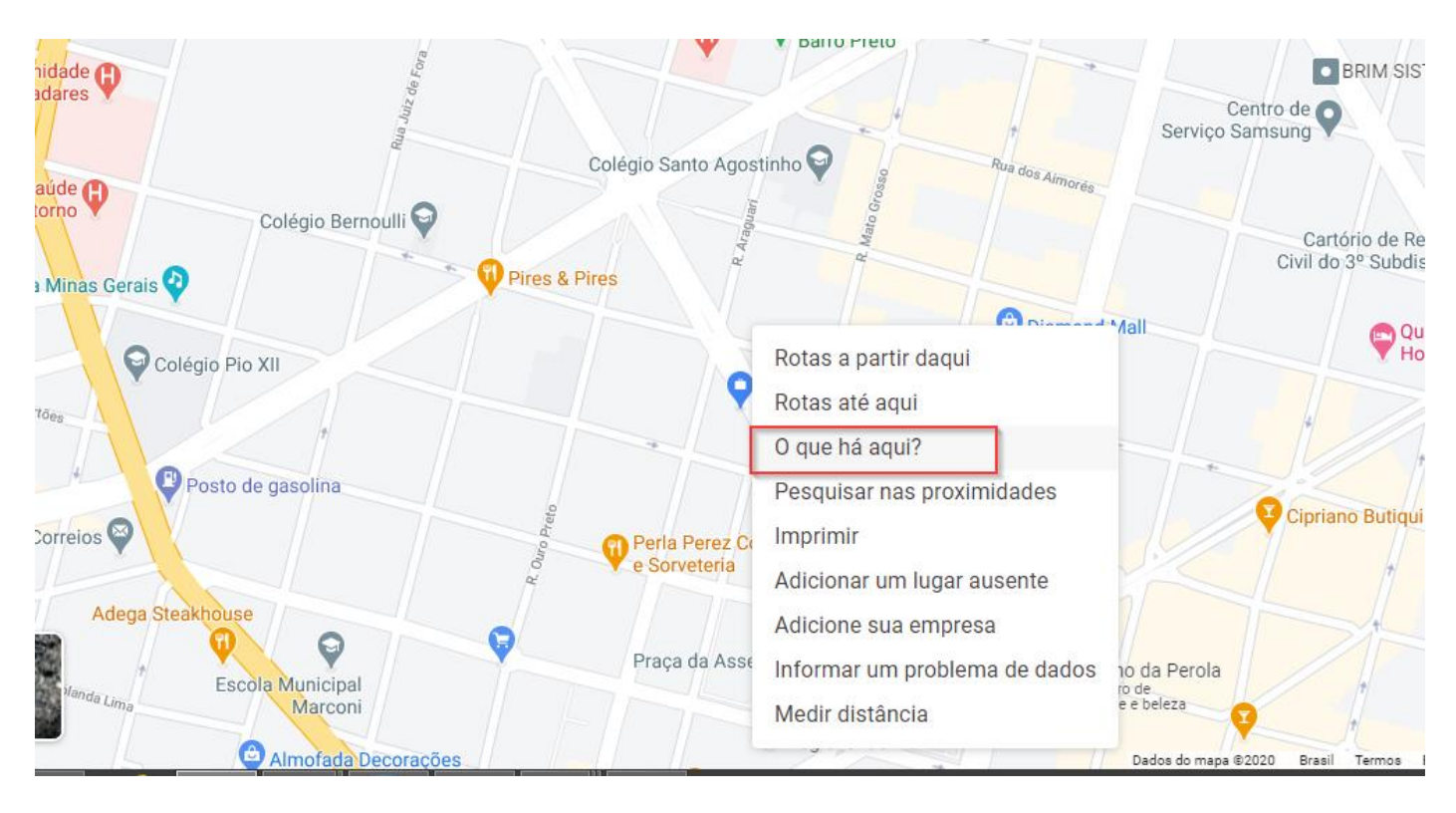

3. Na parte inferior, você verá um cartão com as coordenadas.

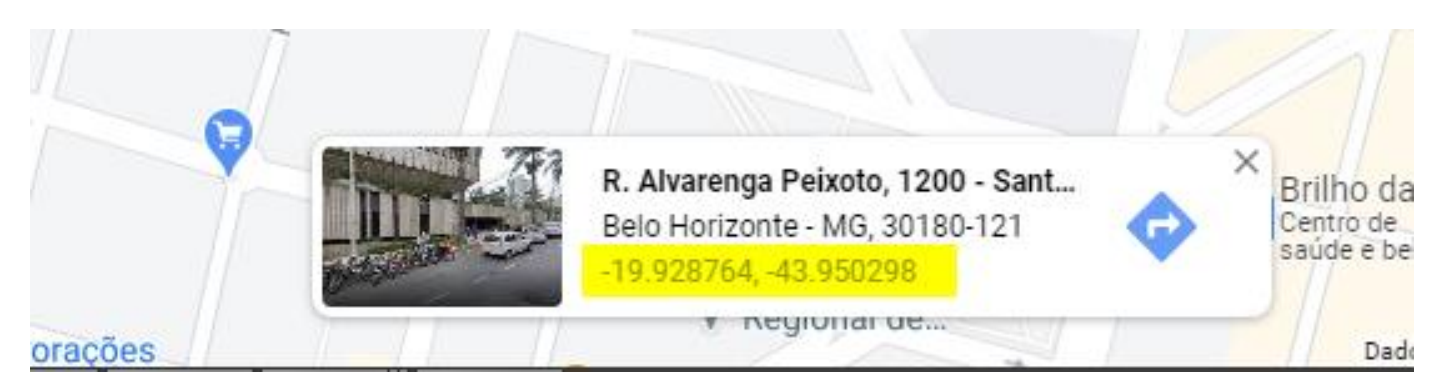

OBS: se estiver usando o Google Maps em [modo Lite](https://support.google.com/maps/answer/3031966) (o desenho de um raio aparecerá na parte inferior) não será possível ver as coordenadas.

## **VIA CELULAR OU TABLET**

1. No celular ou tablet, abra a aplicação Google Maps.

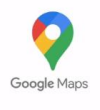

- 2. Caso esteja no local de onde será o atendimento:
	- a) Ative a localização no seu smartphone ou tablete, caso não esteja ativada;
	- b) No canto inferior à direita da sua tela, clicar no ícone abaixo para que o mapa seja centralizado em sua localização;

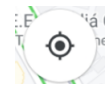

c) Toque sem soltar a área do mapa onde fica localizado o local a ser atendido. Será apresentado um alfinete vermelho e você verá as coordenadas na caixa de pesquisa na parte superior.

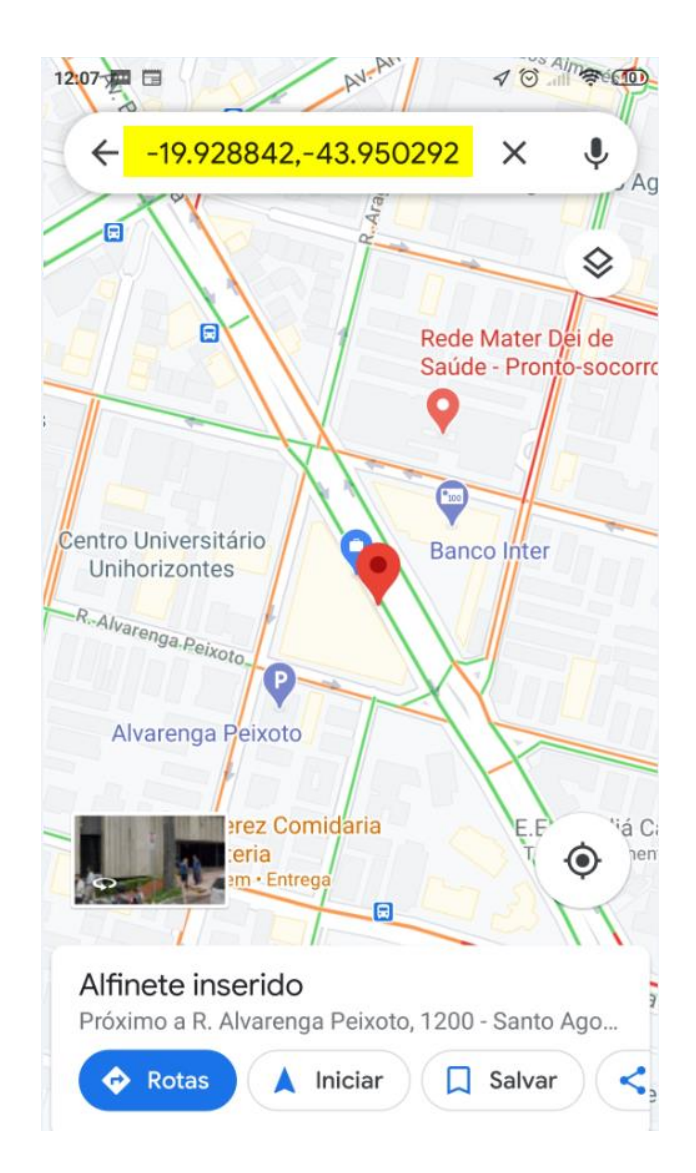

- 3. Caso não esteja no local de onde será o atendimento:
	- a) Localize no mapa o local a ser atendido;
	- b) Toque sem soltar a área do mapa onde será o atendimento. Será apresentado um alfinete vermelho e você verá as coordenadas na caixa de pesquisa na parte superior.

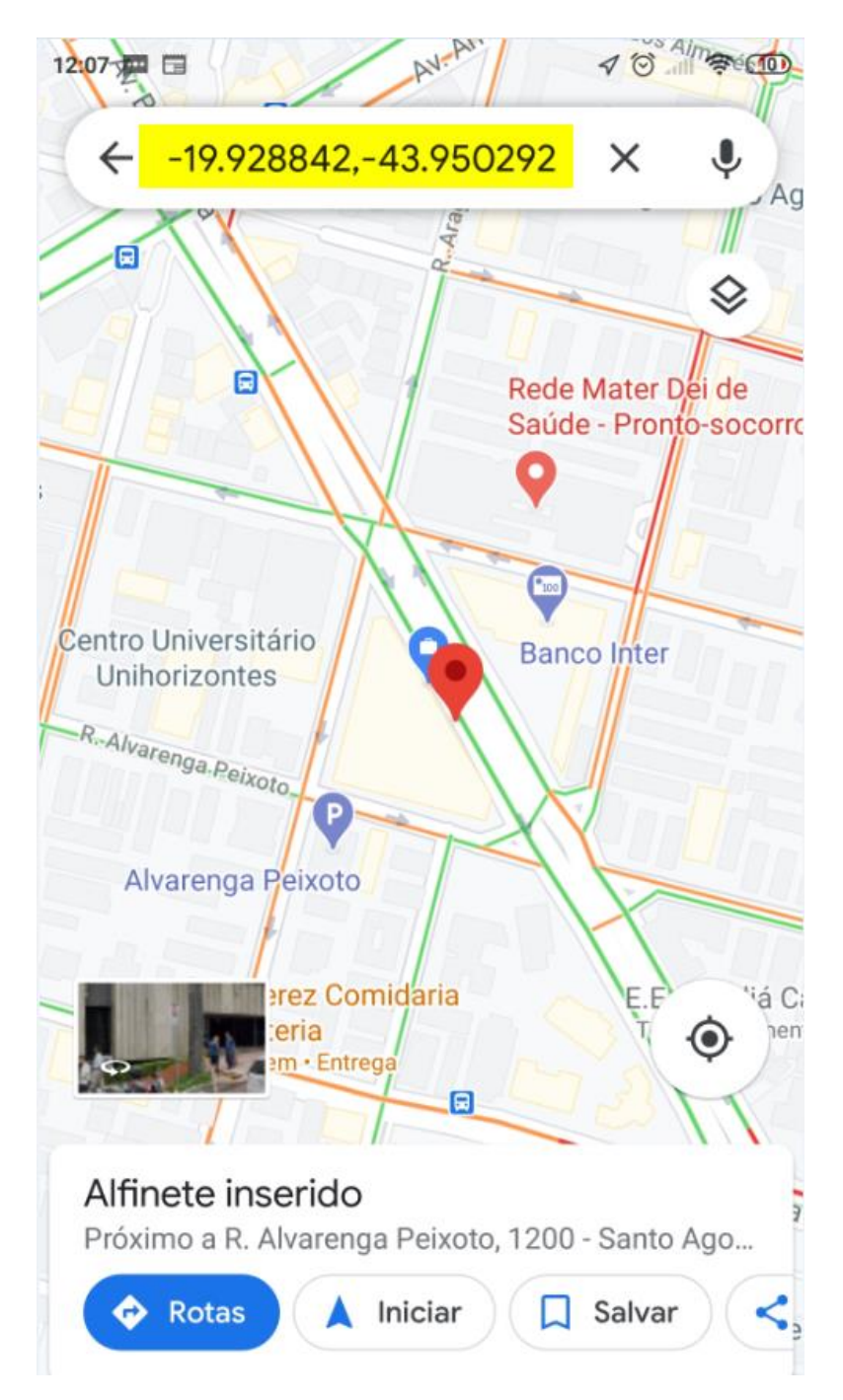